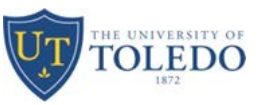

### **Labor Distribution Change for Graduate Students**

**Step One:** Electronic Personnel Action Form Screen

- 1. Select Personnel Action Type
- 2. Select funding type:
	- a. This position was, is or will be funded by a grant
	- b. Grant funds are not associated with this proposal no funding from a grant

Note: If student is to receive any type of grant funding such as stipend, general fees, health insurance, etc., select 2a. This will generate an email to the originator asking for information about the grant, which will be forwarded to Grants Accounting and Research and Sponsored Programs.

- 3. Enter Rocket ID of student (must enter capital R); student's name will populate if admitted in Banner
- 4. Use Search link if student's ID is not available

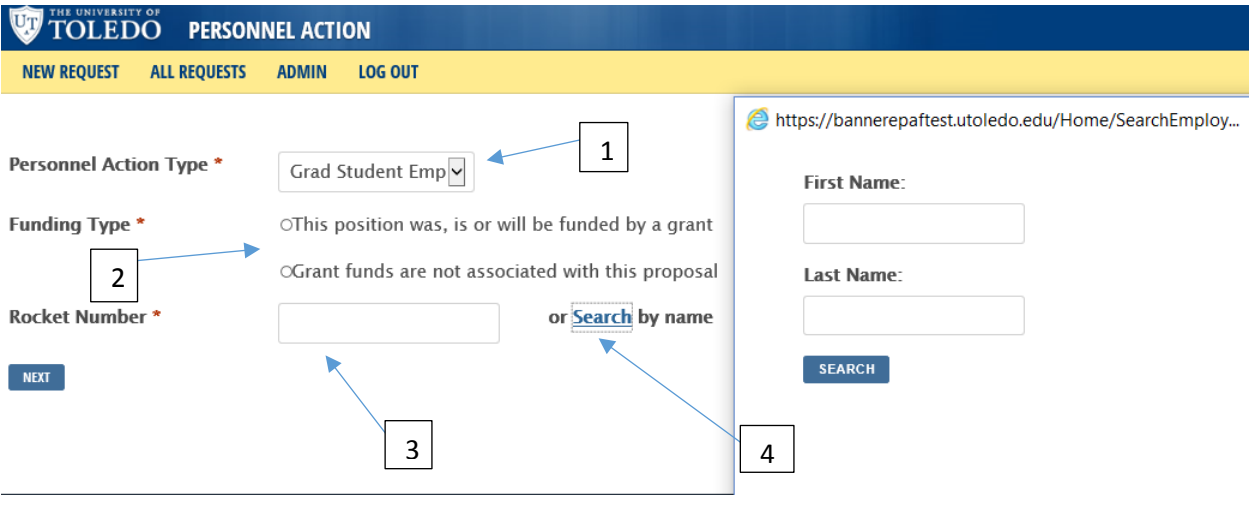

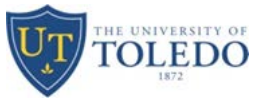

5. Once Rocket ID is entered or search option completed, student information will populate

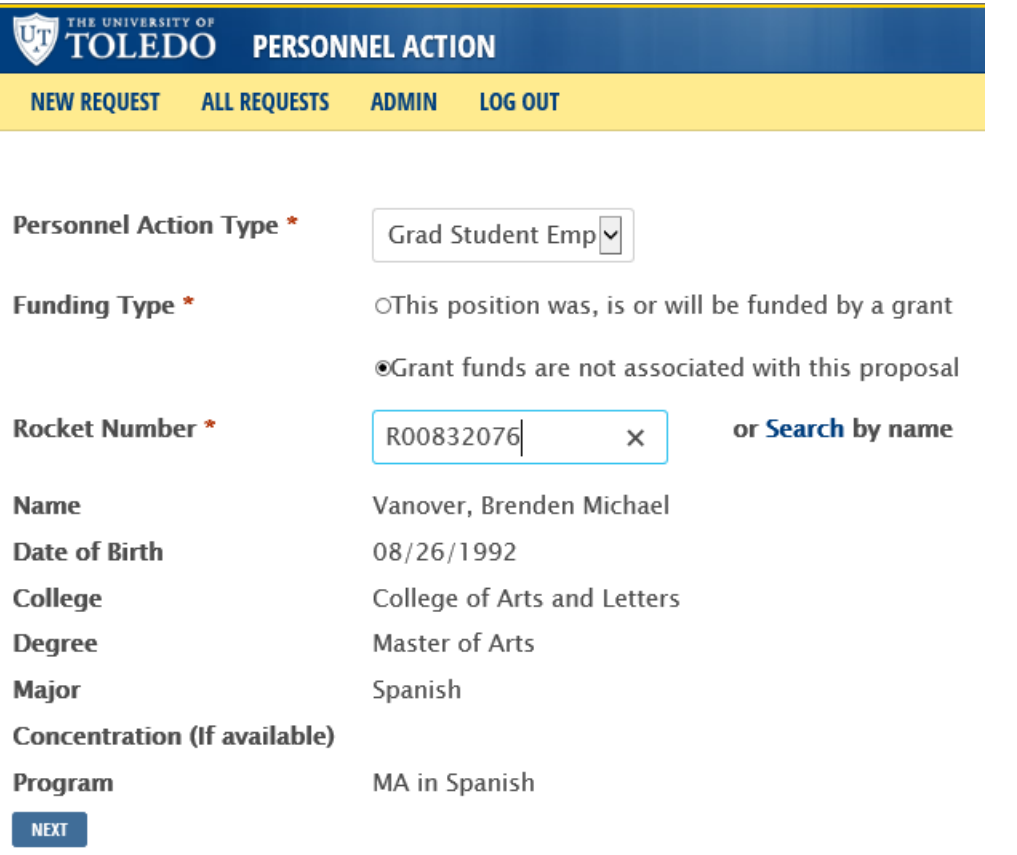

Note: If College, Degree, Major, or Program do not populate, student is not completely admitted into the College of Graduate Studies. There are several reasons why this may occur, so please contact [graduateonlineapplication@utoledo.edu,](mailto:graduateonlineapplication@utoledo.edu) 419-530-4723, or student can check their application status online. Until student is completely admitted, ePAF cannot be created.

6. Select Next button

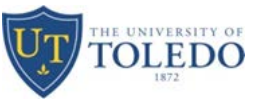

**Step Two:** Enter Position Information –Select Action – Labor Distribution Change GA

- 1. Click radio button of PCN changing from (Position Control Number i.e. P94258)
- 2. Enter Start Date or use calendar to select date

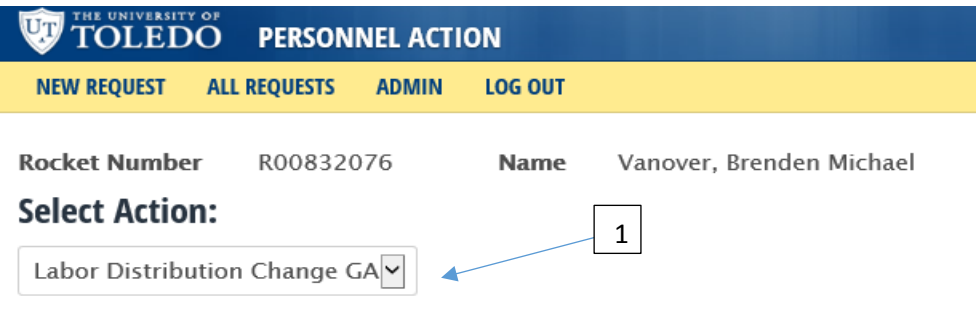

# **All Employee Positions**

Select an existing position or type in a new position below

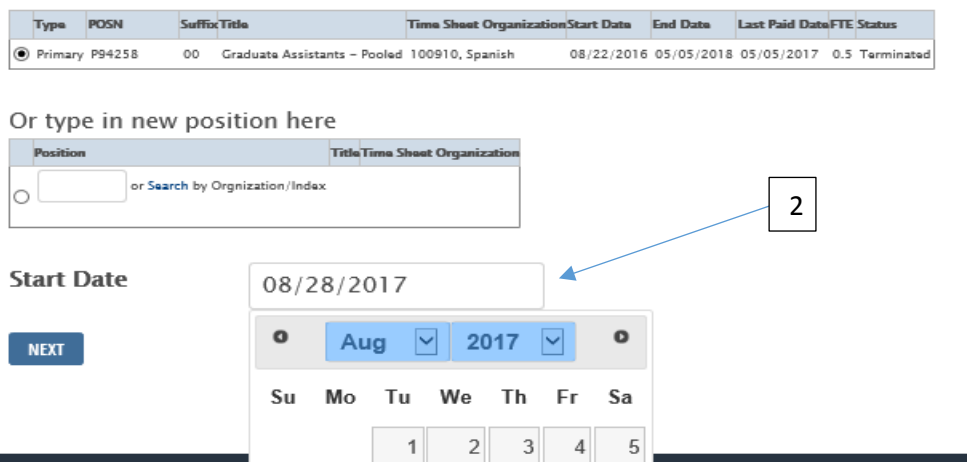

3. Select the Next button

# **Guide for Creating Labor Distribution Change ePAFs for Grad Student Employees**

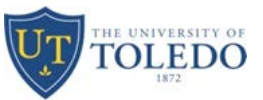

#### **Step Three:** Tuition Waiver

- 1. Exemption Code displayed is the currently charged tuition waiver; if different exemption code is to be charged, check box to remove current tuition waiver
	- a. Codes with letters of GFS in description stand for Grant-Funded Stipend use when outside source is paying for student's stipend
	- b. Codes with GA only are for TA's and AA's use for general fund monies
	- c. Codes with Tuition Waiver must be submitted using Tuition Scholarship form, located on COGS website
- 2. Enter new exemption code to charge or use search link to look up code by Index Number
- 3. If changing exemption code tuition is charged to, select Term(s)/semester(s) and enter # of hours
	- a. Limit of 3 active semesters can be selected at one time

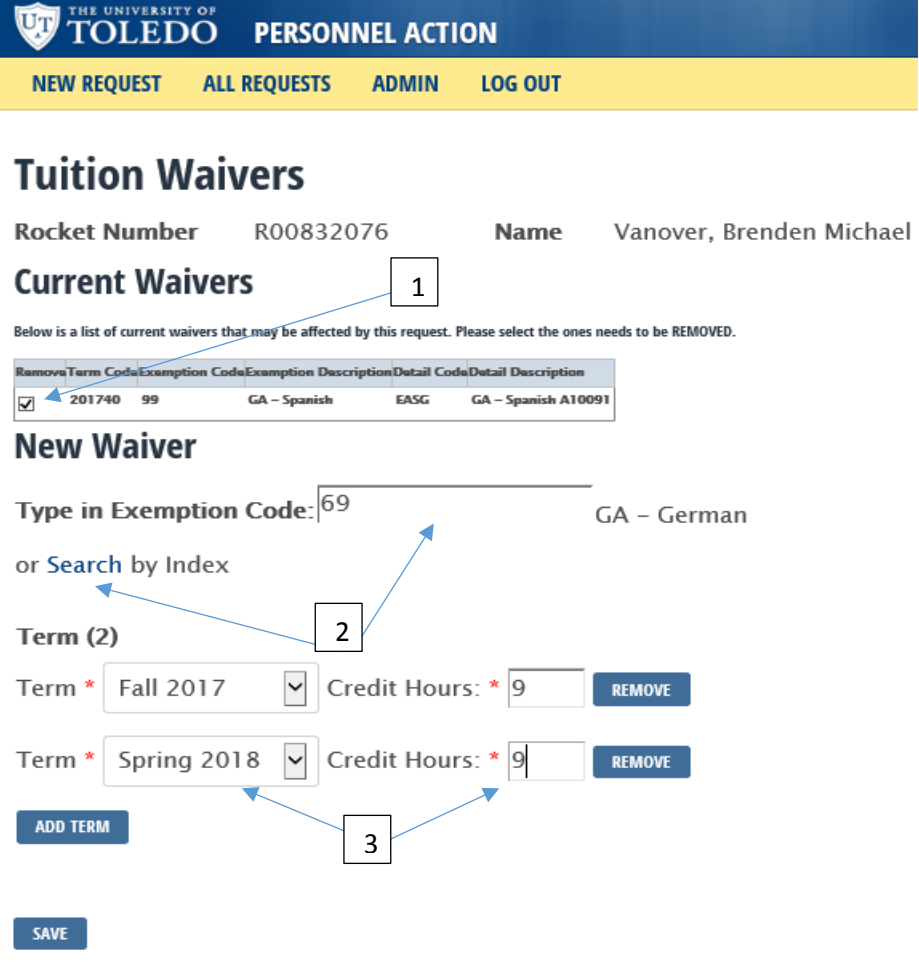

4. Select Save button

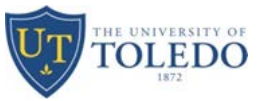

**Step Four:** Review Document

- 1. Review all information; if any information is not correct, please select the Start Over button at the bottom of the page
- 2. If information is correct, select Submit button

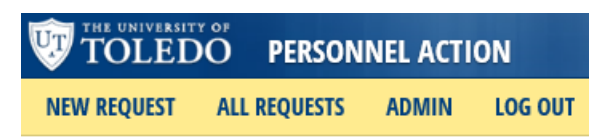

# **Confirm Personnel Action**

#### **Employee Information**

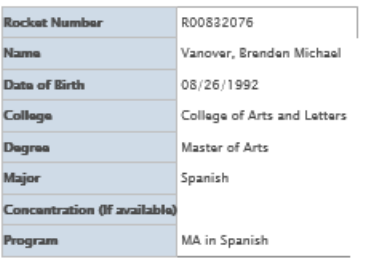

#### **Personnel Action Information**

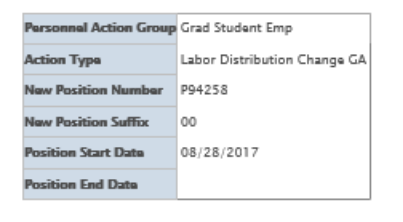

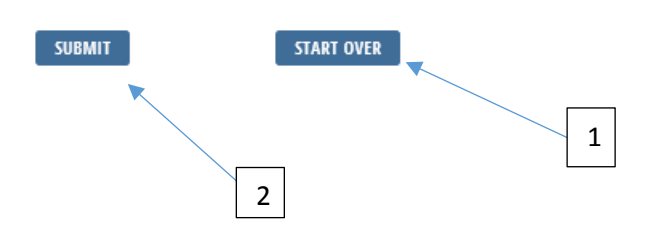

Note: Once Submit button is selected, an ePAF will be created.

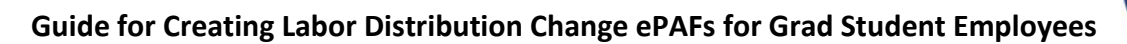

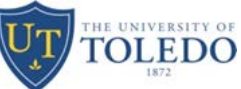

#### **Step Five:** Change Labor Distribution

Note: All information from previous screens and current Banner information has populated to this ePAF.

- 1. Check Remove box
- 2. Then enter New Index #, Account #, and Percentage

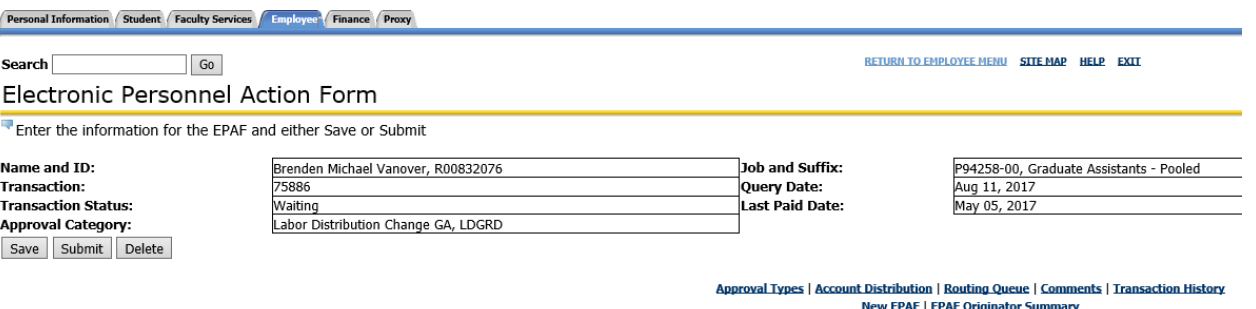

**Return to EPAF Menu** 

#### **Jump to Bottom**

Labor Distribution Record, P94258-00 Graduate Assistants - Pooled, Last Paid Date: May 05, 2017

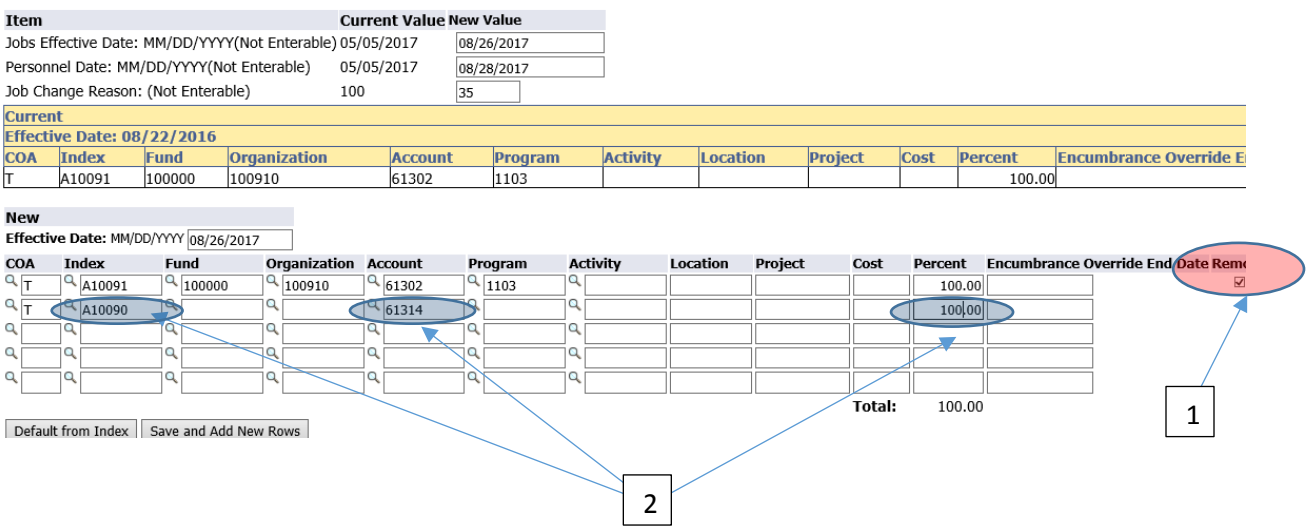

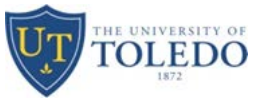

### 3. After selecting the Save button, Labor Distribution Record will look like this

Personal Information Student Faculty Services Funployee Finance Proxy

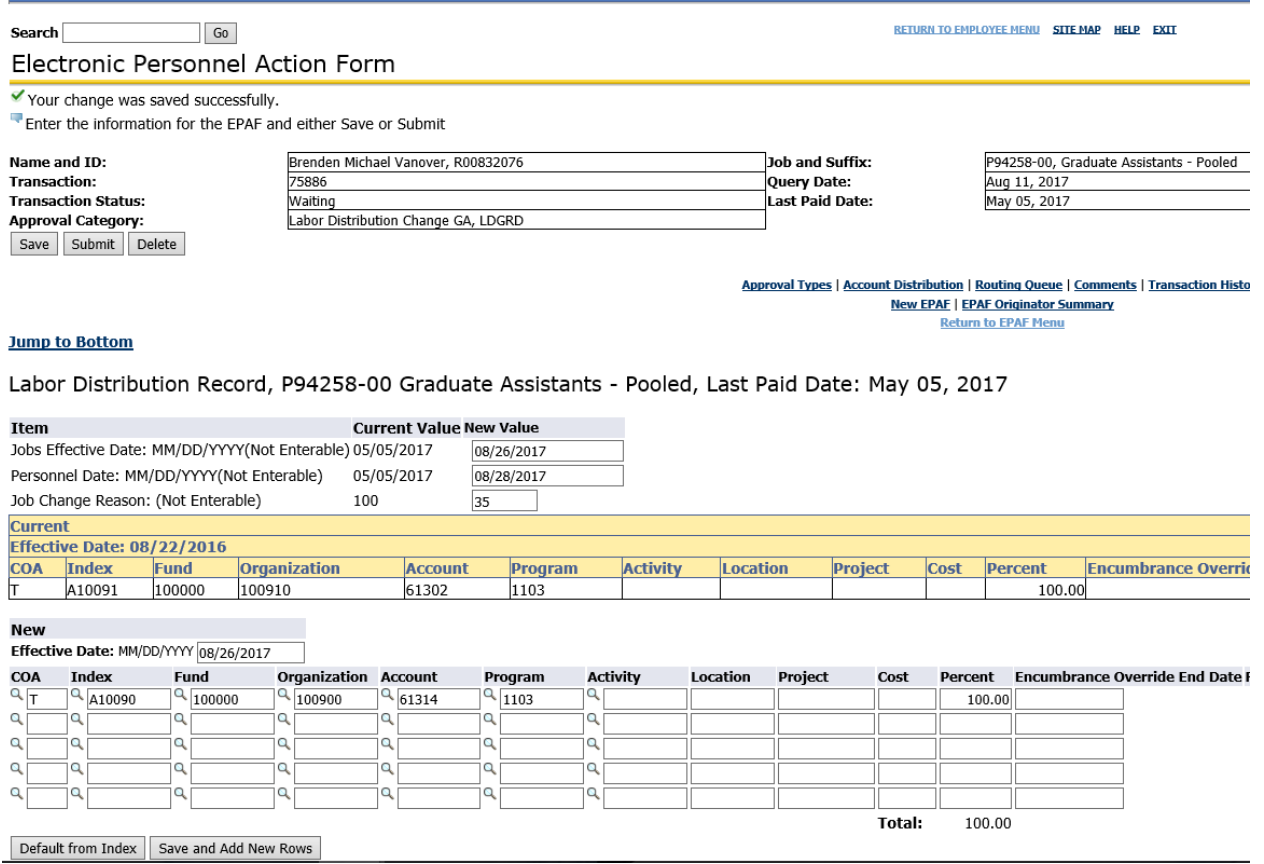

## **Guide for Creating Labor Distribution Change ePAFs for Grad Student Employees**

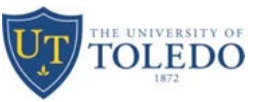

#### **Step Six:** Routing Queue

- 1. Designate appropriate approvers
	- a. PREAPP will always be BANWORX
	- b. DEPT should be Department Chair
	- c. DEANBM should be Dean/Business Manager/Designee
	- d. COGS should be ECOOPSH Elaine Coopshaw
	- e. HRSTAF should be PWILLARD Paula Willard
	- f. HRAPPL should be KGULDEN Kelley Guldenpfennig

Note: The originator, DEPT, and DEANBM cannot be the same people. There must be a minimum of two different approvers before it routes to the College of Graduate Studies.

Routing Queue

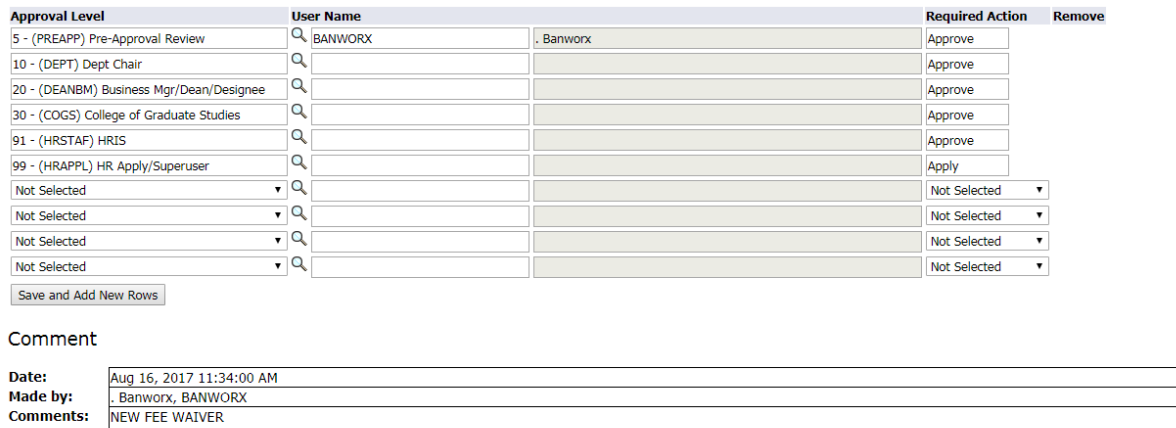

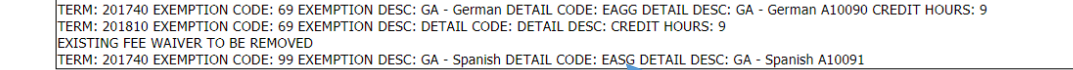

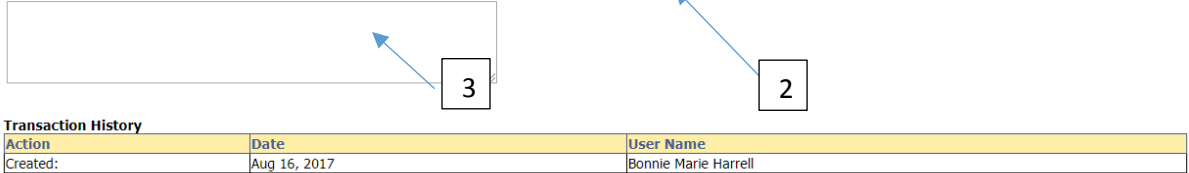

Save Submit Delete ਢ

Approval Types | Account Distribution | Routing Queue | Comments | Transaction History

- 2. Comments box shows detail information concerning tuition waiver 4
- 3. Box below comments is where you can enter information concerning this ePAF
- 4. Save and Submit ePAF; you can Save and review and return to this ePAF to Submit at a later time if needed